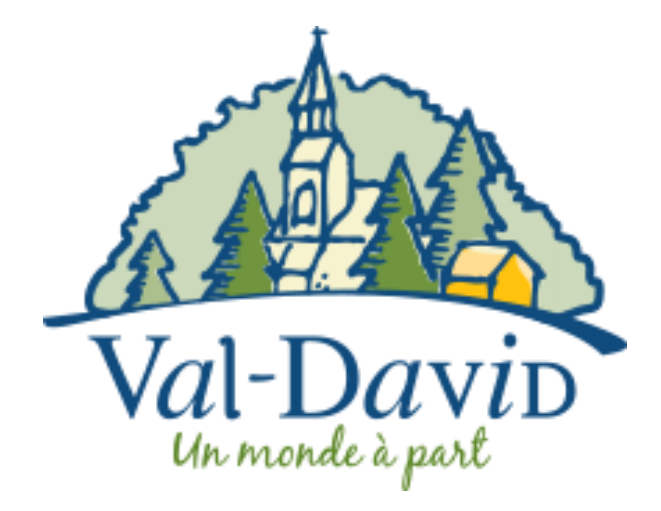

# Guide d'inscription en ligne CAMP DE JOUR 2024 Sport Plus Online

**Étape 1 :** Rendez-vous sur le site internet de Val-Davi[d https://valdavid.com/](https://valdavid.com/)

**Étape 2 :** Cliquez sur l'onglet «Loisirs et vie communautaire»

**Étape 3 :** Cliquez sur «Inscriptions aux activités de loisirs»

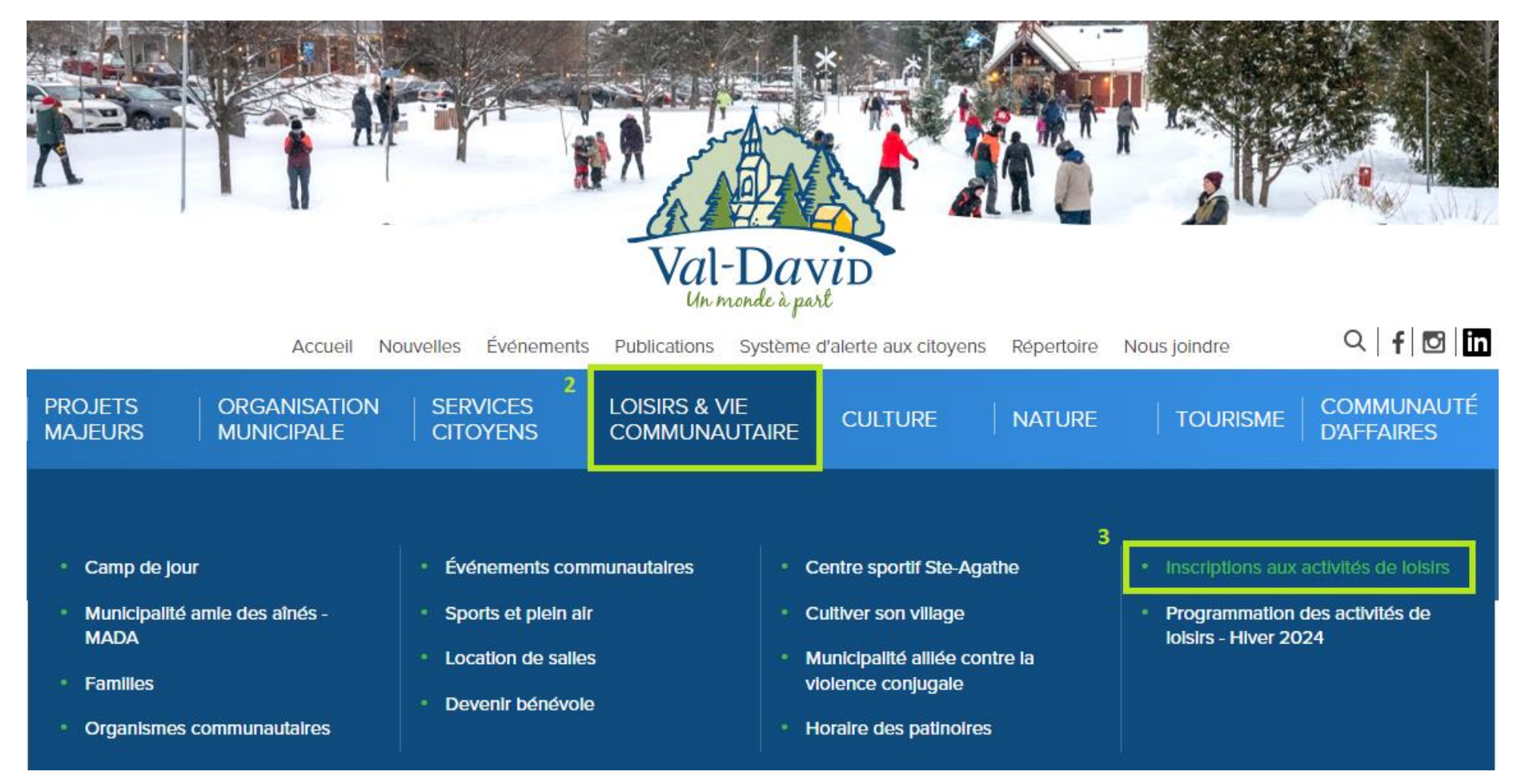

#### **ÉTAPE 4 : PAGE D'INSCRIPTION**

<https://www.sport-plus-online.com/prmsmvc/Home/Index>

### **ÉTAPE 5 : SE CONNECTER**

Créer un favori

Se connecter 5

Accueil Localisations Inscription aux activités

Produits

Horaire / Location de plateaux

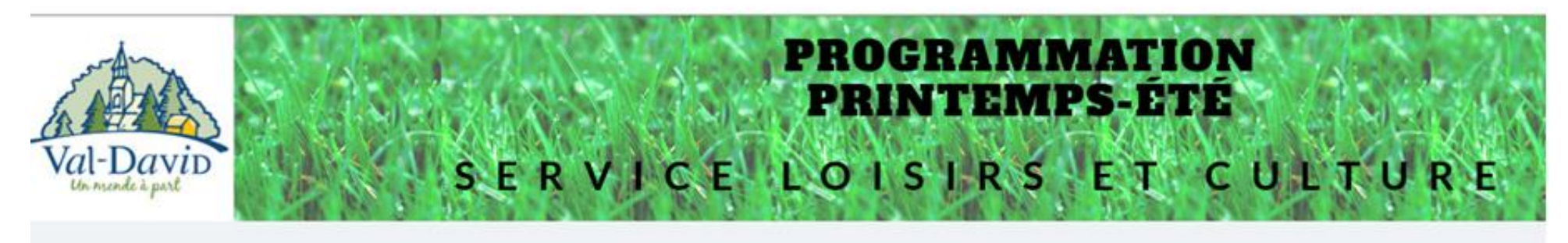

## CAMP DE JOUR 2024

#### Dates d'inscriptions

11 mars : Ouverture des inscriptions pour les familles de Val-David 25 mars : Ouverture des inscriptions pour les familles de Val-Morin 11 avril : Ouverture des inscriptions pour les familles non-résidentes

#### Tarification

Familles de Val-David et Val-Morin : 100\$ par semaine de camp de jour (9h à 16h) + 40\$ par semaine pour le service de garde (7h30 à 9h et 16h à 18h) Familles non-résidentes : 175\$ par semaine de camp de jour (9h à 16h) + 50\$ par semaine pour le service de garde (7h30 à 9h et 16h à 18h) Achat obligatoire du chandail de camp : 12\$ Paiement en ligne par carte de crédit sur la plateforme d'inscriptions

• Cliquer sur l'onglet « Se connecter » en haut de la page à droite.

# **ÉTAPE 6 : CONNEXION OU CRÉATION D'UN COMPTE**

#### VOUS AVEZ UN COMPTE

- Entrer votre code d'utilisateur, mot de passe et cliquer sur « Connexion »
- Si vous avez oublié vos informations de connexion
	- o Cliquer sur « Code d'utilisateur / Mot de passe oublié ? »
	- o Appeler au 819-324-5678 #4228 pour du soutien

#### VOUS N'AVEZ PAS DE COMPTE

- Cliquer sur « Créer un compte » et remplir les informations demandées.
- Une fois le compte créer, vous devrez attendre de recevoir un courriel de confirmation.
	- o Cela peut prendre entre 15 à 20 minutes.
	- o N'oubliez pas de regarder dans vos courriels indésirables.

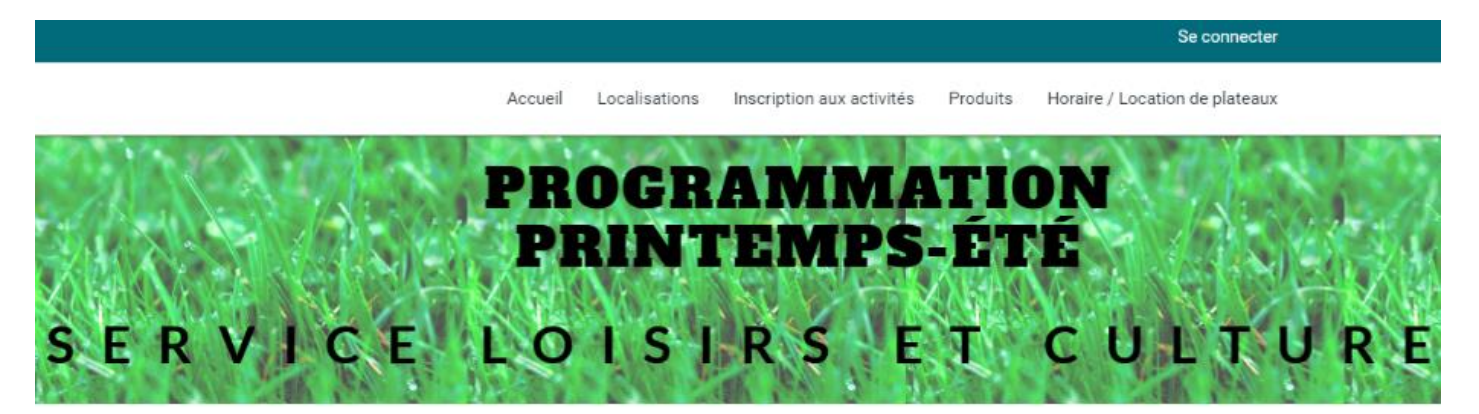

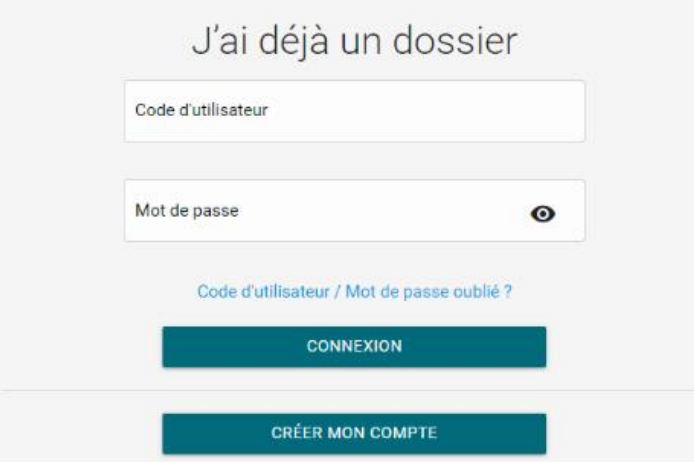

# **ÉTAPE 7 : ACCÈS À VOTRE COMPTE ET COMPLÉTER VOTRE FAMILLE**

- Une fois connecté, vous aurez accès à cet interface.
- Dans le bas de la page, cliquer sur « Ajouter un enfant » ou « Ajouter un adulte» pour composer votre famille.

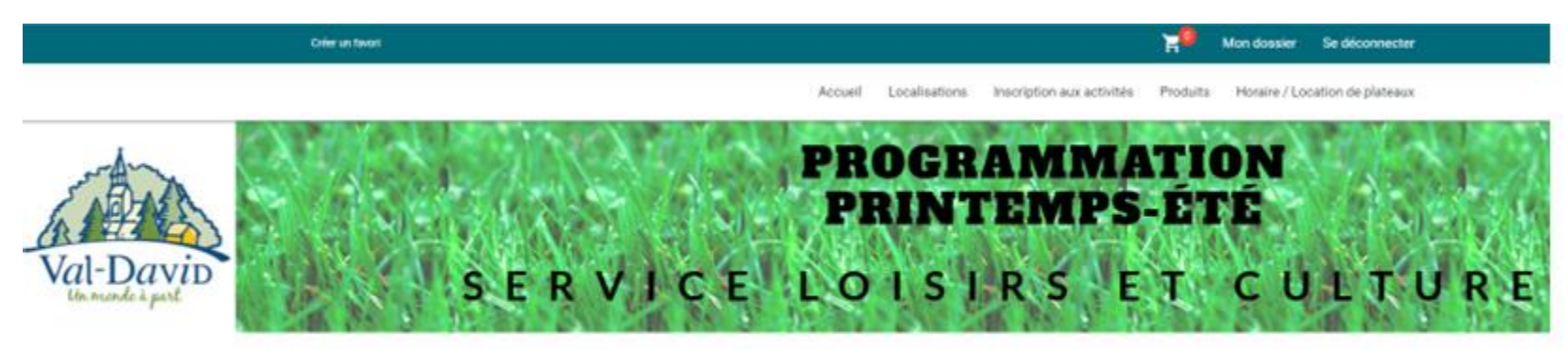

Ma famille

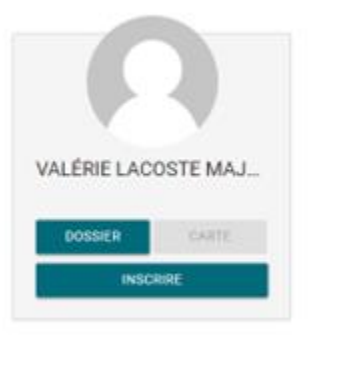

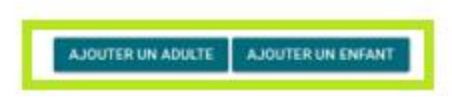

# **ÉTAPE 8 : INSCRIPTIONS**

• Lorsque votre famille est complète, cliquer sur « Inscription aux activités » dans le haut de la page à droite.

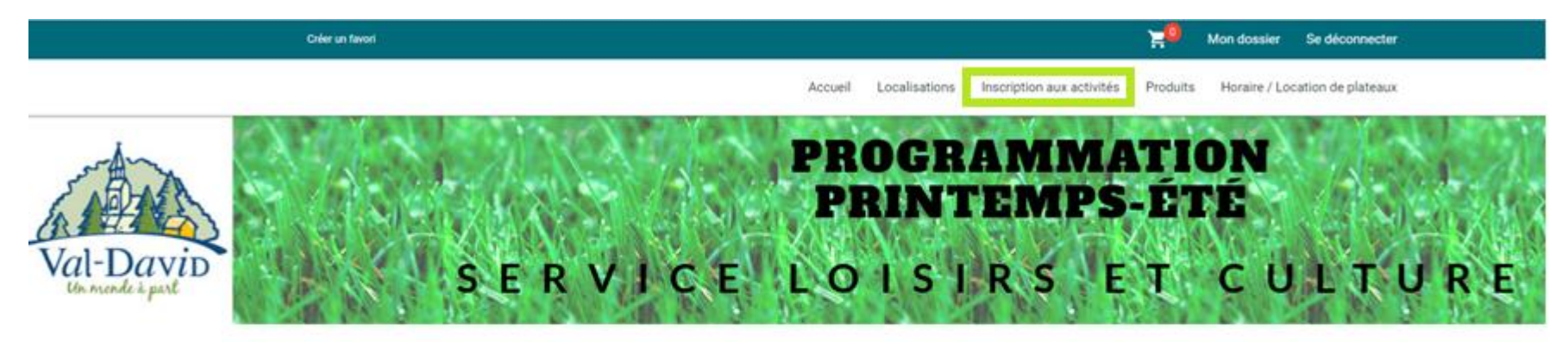

Ma famille

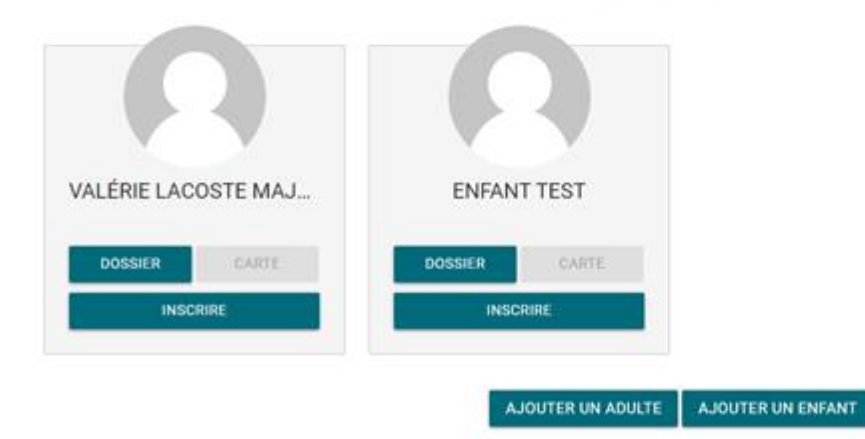

Voir la suite de l'étape 8 à la page suivante.

## **ÉTAPE 8 : INSCRIPTIONS (SUITE)**

- 1. Choisir le membre de la famille (encadré vert)
- 2. Choisir le programme CAMP DE JOUR (encadré rose)
- 3. Choisir le niveau (encadré orange)
	- a. CAMP DE JOUR : Avoir les choix des semaines 1 à 8 pour la semaine de camp de jour de 9h à 16h
	- b. CAMP DE JOUR SERVICE DE GARDE/SEMAINE : Avoir les choix des semaines 1 à 8 pour le service de garde de 7h30 à 9h et de 16h à 18h
	- c. CAMP DE JOUR CHANDAIL : Pouvoir faire l'achat d'un chandail par enfant
- 4. Ajouter au panier les semaines désirées
- 5. Cliquer sur l'onglet du panier en haut à droite (encadré mauve)

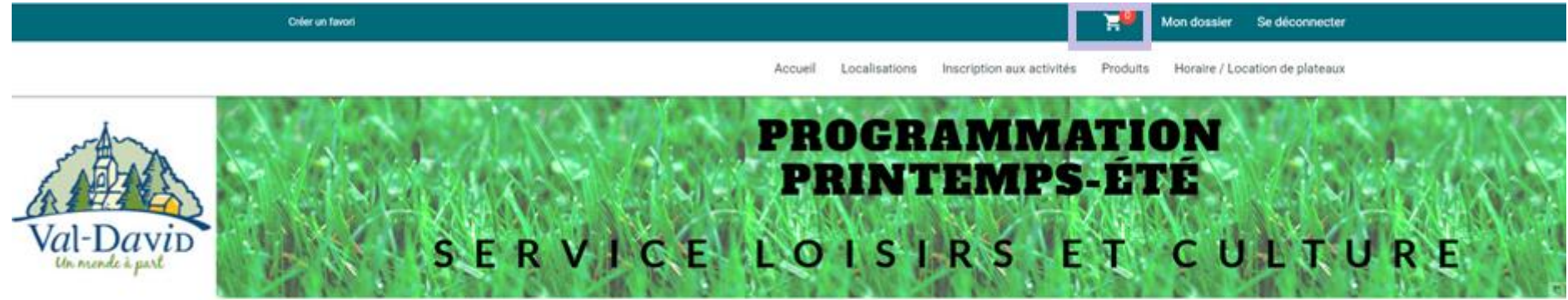

# Inscription aux activités

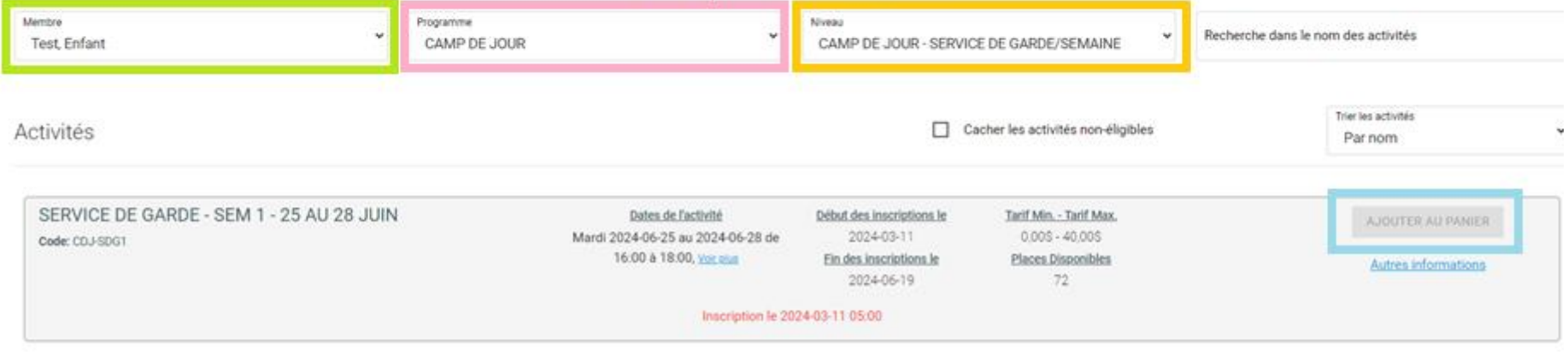

### **ÉTAPE 9 : CHOISIR VOS INSCRIPTIONS**

#### NIVEAU : CAMP DE JOUR (ENCADRÉ ORANGE DE L'ÉTAPE 8)

- CAMP DE JOUR SEMAINE 1 25 JUIN AU 28 JUIN (FERMÉ LE LUNDI 24 JUIN)
- CAMP DE JOUR SEMAINE 2 1 AU 5 JUILLET
- CAMP DE JOUR SEMAINE 3 8 AU 12 JUILLET
- CAMP DE JOUR SEMAINE 4 15 AU 19 JUILLET
- CAMP DE JOUR SEMAINE 5 22 AU 26 JUILLET
- CAMP DE JOUR SEMAINE 6 29 JUILLET AU 2 AOÛT
- CAMP DE JOUR SEMAINE 7 5 AU 9 AOÛT
- CAMP DE JOUR SEMAINE 8 12 AU 16 AOÛT

## NIVEAU : CAMP DE JOUR – SERVICE DE GARDE/SEMAINE (ENCADRÉ ORANGE DE L'ÉTAPE 8)

- CAMP DE JOUR SEM 1 25 JUIN AU 28 JUIN (FERMÉ LE LUNDI 24 JUIN)
- CAMP DE JOUR SEM 2 1 AU 5 JUILLET
- CAMP DE JOUR SEM 3 8 AU 12 JUILLET
- CAMP DE JOUR SEM 4 15 AU 19 JUILLET
- CAMP DE JOUR SEM 5 22 AU 26 JUILLET
- CAMP DE JOUR SEM 6 29 JUILLET AU 2 AOÛT
- CAMP DE JOUR SEM7 5 AU 9 AOÛT
- CAMP DE JOUR SEM 8 12 AU 16 AOÛT

#### NIVEAU : CAMP DE JOUR - CHANDAIL (ENCADRÉ ORANGE DE L'ÉTAPE 8)

• CAMP DE JOUR - CHANDAIL

# **ÉTAPE 10 : RÉVISER LE PANIER ET PROCÉDER AU PAIEMENT**

- 1. Réviser vos inscriptions
- 2. Cliquer sur « Passer la commande » dans le bas de la page à droite.

### **NOTE : Si vous laisser vos inscriptions dans le panier et ne procéder pas au paiement, vos inscriptions ne seront pas réservées et confirmées.**

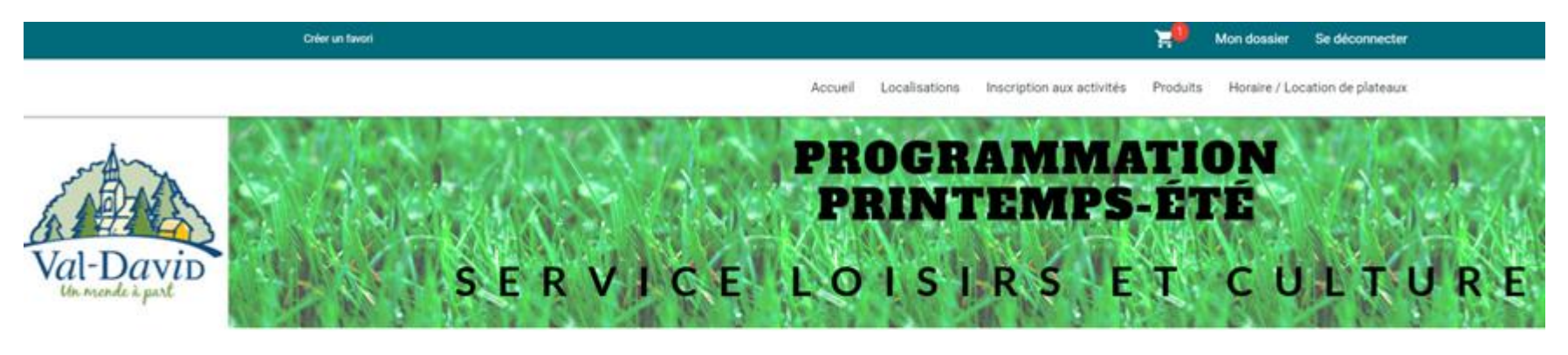

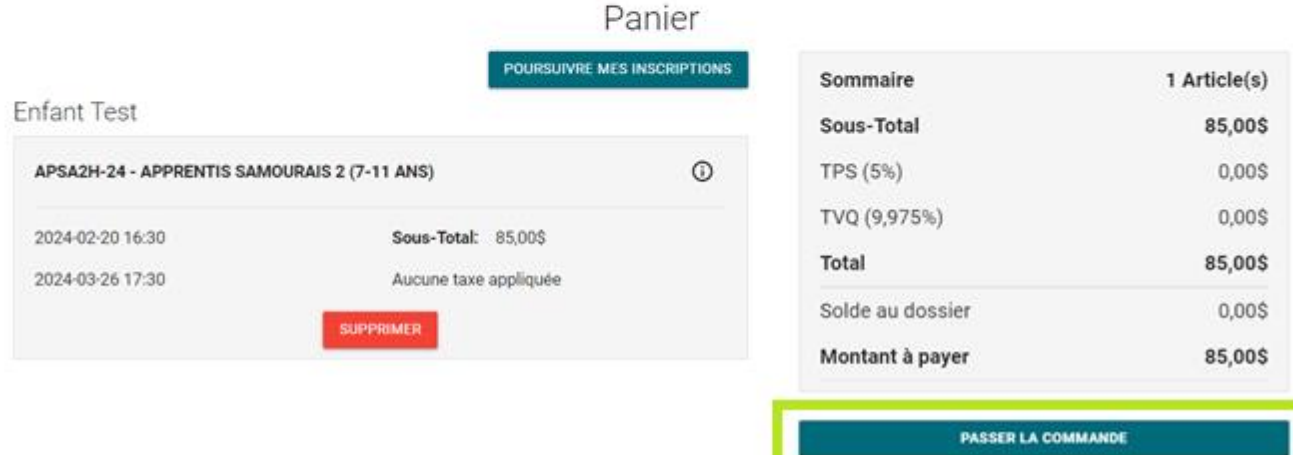

# **ÉTAPE 10 : RÉVISER LE PANIER ET PROCÉDER AU PAIEMENT (SUITE)**

#### **NOTE : Si vous laisser vos inscriptions dans le panier et ne procéder pas au paiement, vos inscriptions ne seront pas réservées et confirmées.**

- 1. Une fenêtre apparaitra sur votre écran.
- 2. Vous devrez lire et accepter les modalités de paiement et de remboursement.
- 3. Ensuite, cliquer sur le bouton « Continuer » au bas de la page à droite
- 4. Entrer les information de la carte de crédit
- 5. Cliquer sur « Enregistrer » au bas de la page à droite

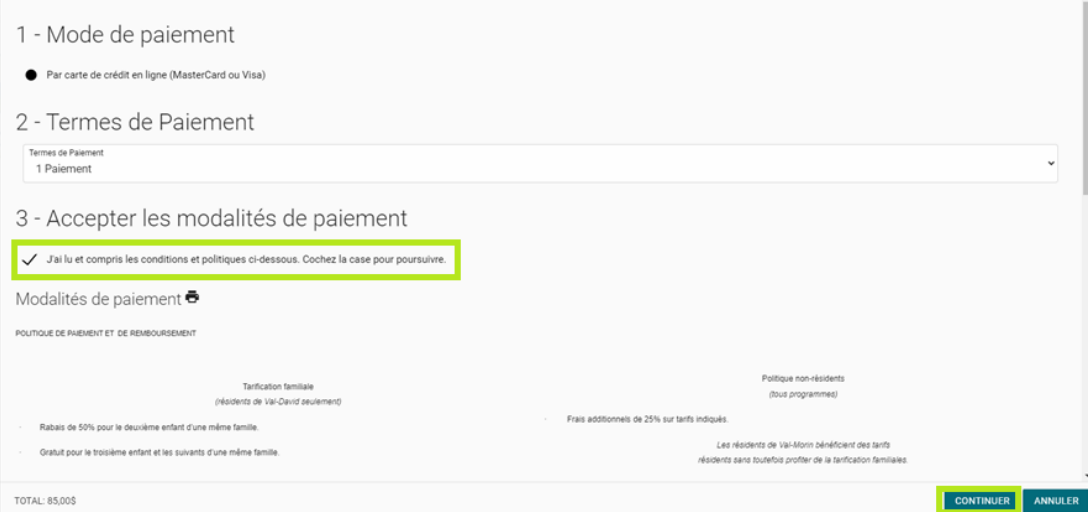

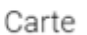

Pour modifier les numéros de la carte ou le CVV, vous devrez la supprimer ou créer une nouvelle carte.

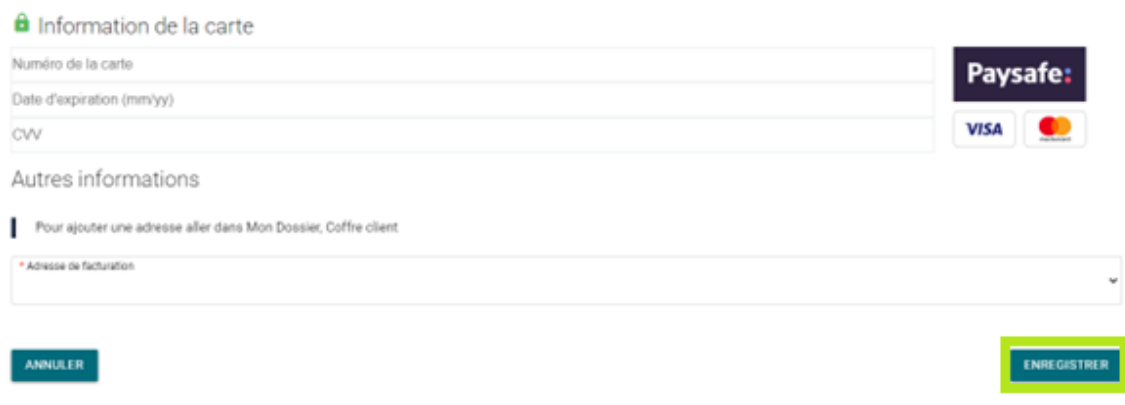

### **ÉTAPE 11 : CONFIRMATION DE VOS INSCRIPTIONS ET REÇU**

- Une fois le paiement effectué, vous recevrez un reçu de confirmation par courriel.
- Vous pouvez également vous rendre dans votre compte pour y retrouver le reçu et y gérer vos informations en cliquant sur l'onglet « Mon dossier » en haut de l'écran à droite.
	- o Ma famille : Gestion des membres de votre famille, mise à jour des informations, dossier de votre enfant avec les informations relatives aux allergies, quitte avec, nage, assurance-maladie.
	- o Comptes et reçus : Section pour y consulter vos inscriptions
	- o Reçus d'impôts / dons : Section pour mettre à jour votre NAS pour les relevés 24 et récupérer votre relevé pour les impôts.

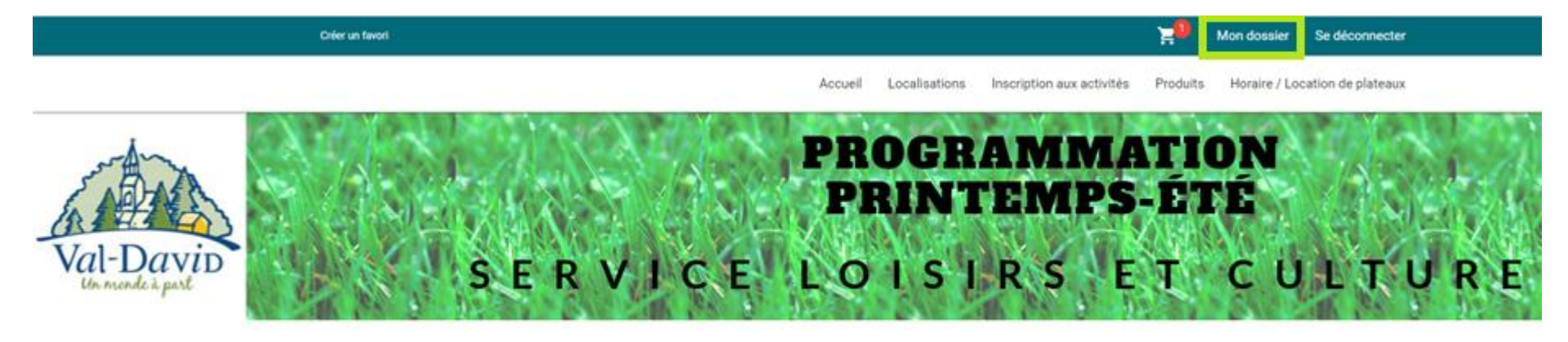

# Mon dossier

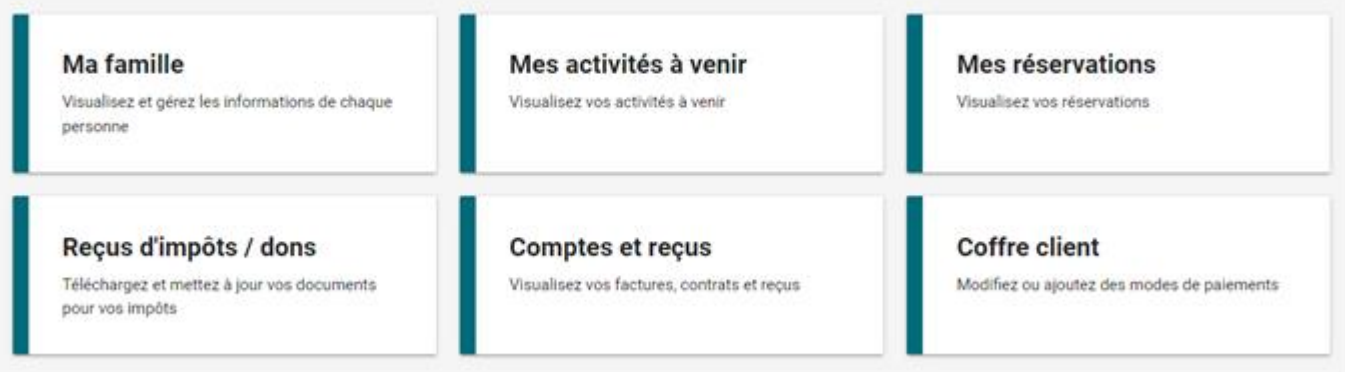

# **ÉTAPE 12 : MISE À JOUR DE VOTRE DOSSIER POUR LE RELEVÉ 24**

- Voir étape 11 : Cliquer sur l'onglet « Mon dossier » en haut de l'écran à droite.
- Voir étape 11 : Cliquer sur Reçus d'impôts / dons
	- o Section pour mettre à jour votre NAS pour les relevés 24 et récupérer votre relevé pour les impôts.
- Mettre à jour vos informations
	- o Numéro d'assurance sociale (NAS)
	- o Pourcentage de partage entre les parents
	- o Enregistrer

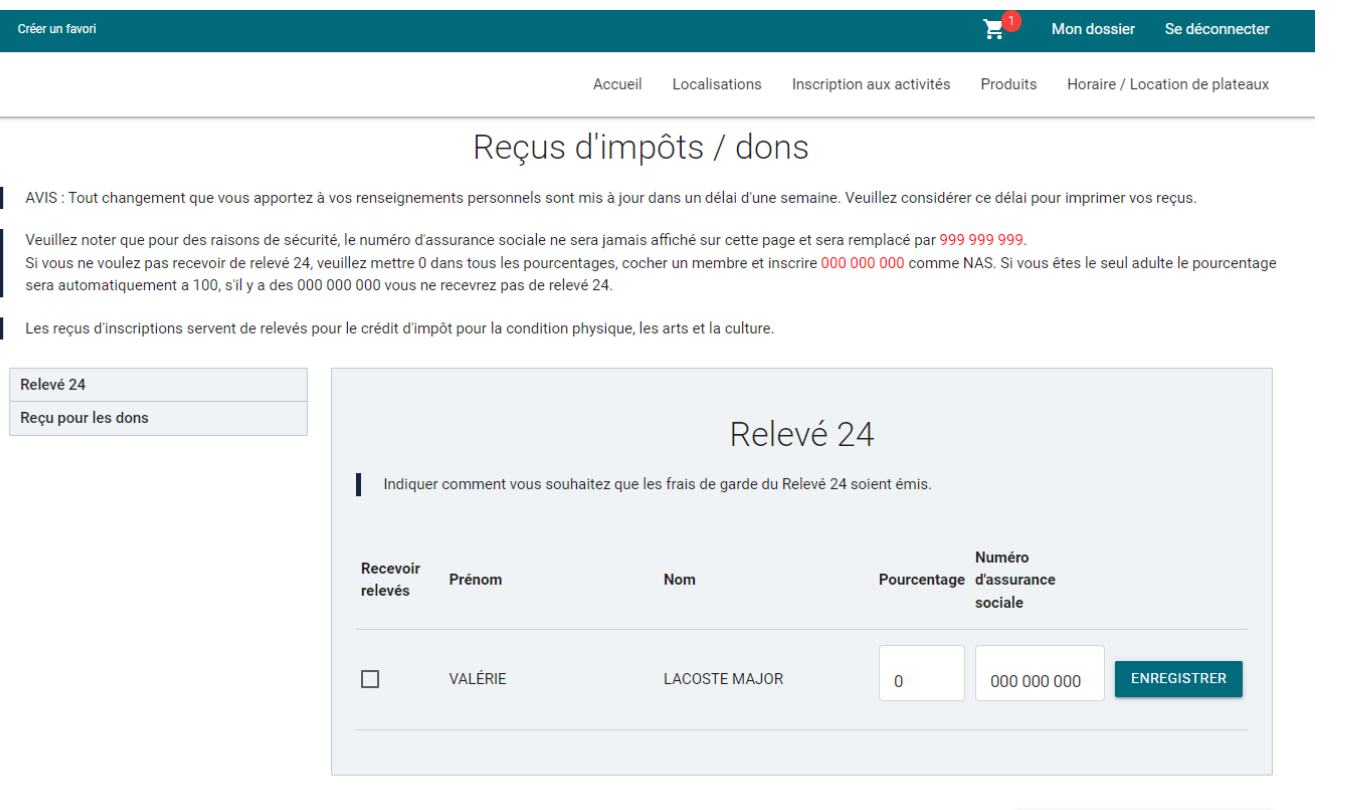

POURSUIVRE MES INSCRIPTIONS